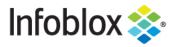

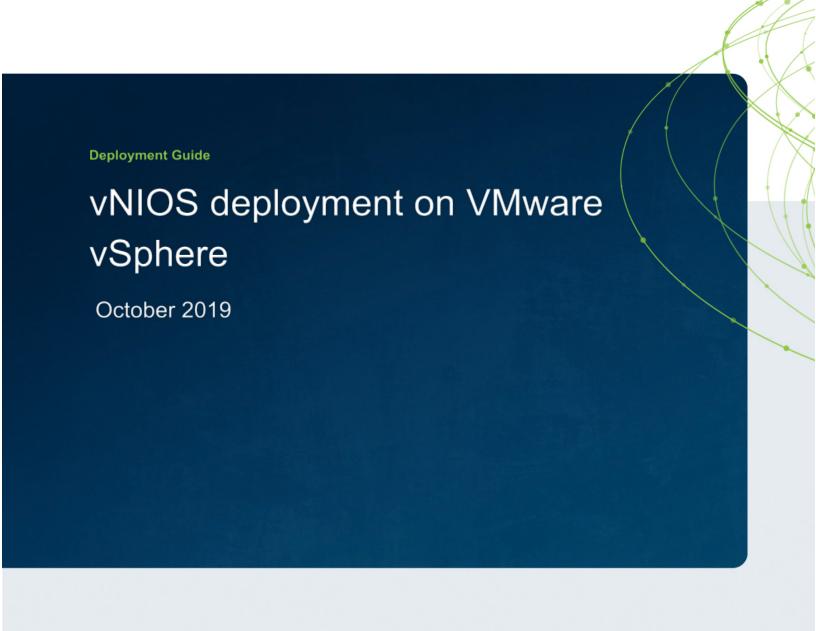

# **Table of Contents**

| Int                        | ntroduction 2                                                  |    |  |
|----------------------------|----------------------------------------------------------------|----|--|
|                            | About Infoblox NIOS Virtual Appliance for VMware               | 2  |  |
| De                         | Deployment                                                     |    |  |
|                            | Downloading vNIOS .ova file                                    | 2  |  |
|                            | Deploying Grid Master                                          | 3  |  |
|                            | Deploying a Grid Member                                        | 10 |  |
|                            | Pre-provisioning a member in the Grid-Master                   | 10 |  |
|                            | Pre-provisioning and generating a token for the offline member | 13 |  |
|                            | Getting the Grid-Master certificate                            | 14 |  |
|                            | Deploying a Member and adding it to the Grid                   | 14 |  |
|                            | Deploying vNIOS through Vmware ovftool                         | 17 |  |
|                            | Downloading Vmware ovftool                                     | 17 |  |
|                            | Using ovftool to deploy vNIOS appliance on VMware vSphere      | 17 |  |
|                            | Resizing vNIOS vmdk disk                                       | 19 |  |
| Some useful information 23 |                                                                |    |  |

#### Introduction

## About Infoblox NIOS Virtual Appliance for VMware

The Infoblox NIOS virtual appliance on VMware software can run on ESX or ESXi servers that have DAS (Direct Attached Storage), or iSCSI (Internet Small Computer System Interface) or FC (Fibre Channel) SAN (Storage Area Network) attached. You can install the NIOS virtual software package on a host with VMware ESX or ESXi 6.x.x and 5.5.x installed, and then configure it as a virtual appliance.

Infoblox NIOS provides core network services and a framework for integrating all the components of the modular Infoblox solution. It provides integrated, secure, and easy-to-manage DNS (Domain Name System), DHCP (Dynamic Host Configuration Protocol) and IPAM (IP address management) services. In addition to this, the NIOS software also provides TFTP, HTTP, NTP, and FTP file transfer services.

NIOS virtual appliances support the following features:

- Configuration as a HA pair, a Grid master, Reporting server, or a Grid master candidate
- Anycast addressing
- OSPF
- BGP
- Static routes
- IPv6

vSphere vMotion is also supported. You can migrate NIOS virtual appliances from one ESX or ESXi server to another without any service outages. The migration preserves the hardware IDs and licenses of the NIOS virtual appliances. VMware Tools is automatically installed for each NIOS virtual appliance. Infoblox supports the control functions in VMware Tools. For example, through the vSphere client, you can shut down the virtual appliance. You can configure most NIOS virtual appliances as independent or HA (high availability) Grid Masters, Grid Master candidates, and Grid members.

This deployment guide covers deployment of vNIOS on Vmware vSphere 6.5 onwards using Vmware vCenter server.

# **Deployment**

# Downloading vNIOS .ova file

- 1. Login to the <a href="https://support.infoblox.com">https://support.infoblox.com</a> portal.
- 2. Navigate to **Downloads**.
- 3. In the Infobiox Software drop-down menu select NIOS/vNIOS.
- 4. Under Select release type select the first option.

5. In the **Select version** drop box select the latest NIOS release.

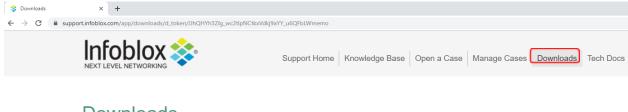

#### **Downloads**

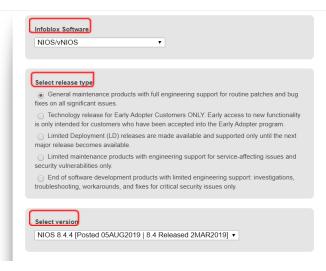

- 6. Scroll down and expand vNIOS for VMware section.
- 7. Click on **Download Image** section to download the .OVA file for Grid Master or Member.

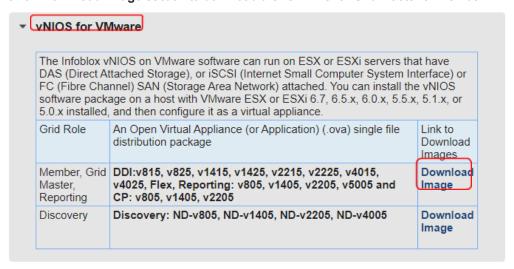

## **Deploying Grid Master**

1. Login to your vCenter server with enough permissions to deploy an OVF template.

2. Once you are logged in to the vCenter server, right click on cluster/esxi/resource pool/vapp and select **Deploy OVF Template.** 

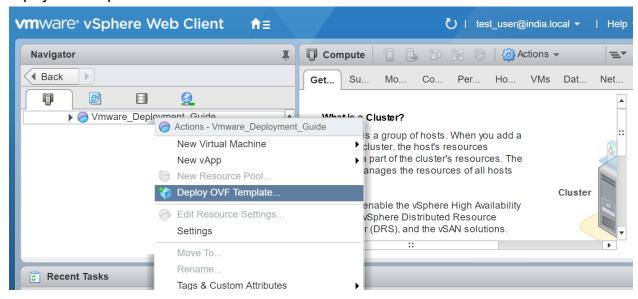

3. In the following wizard you can either give a URL by selecting **URL** option to download the OVA file or you can browse the locally downloaded OVA file by selecting **Local file** option.

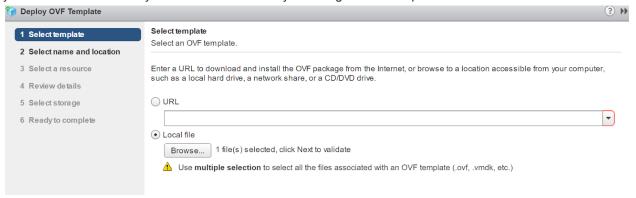

Note: This deployment guide covers deploying vNIOS though locally downloaded OVA file.

4. In the **Select name and location** wizard, enter a name for the vNIOS and select a datacenter or folder where vNIOS will be deployed. Click on **Next**.

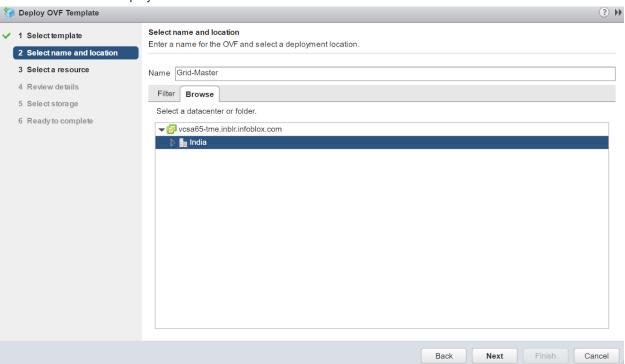

5. Review wizard displays the product details and description. After reviewing the details click on Next.

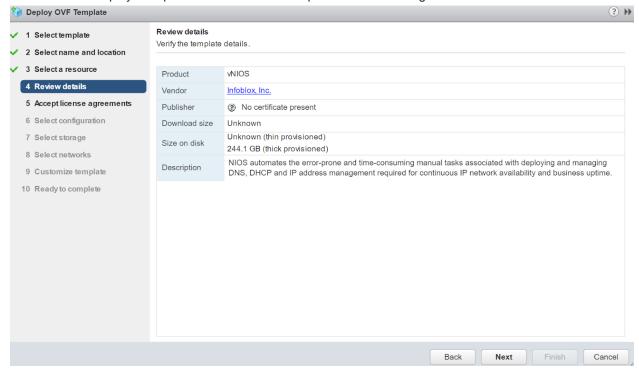

6. Accept the End User License Agreement (EULA) and click on Next.

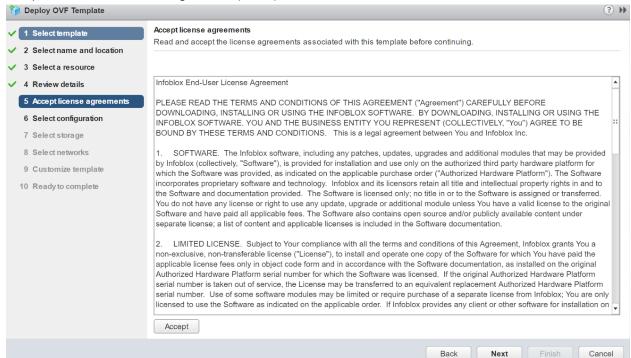

In the Select configuration wizard, select the vNIOS model, by clicking the dropdown menu.
 RAM and CPU utilization of each vNIOS differs and is displayed against Description. Click on Next.

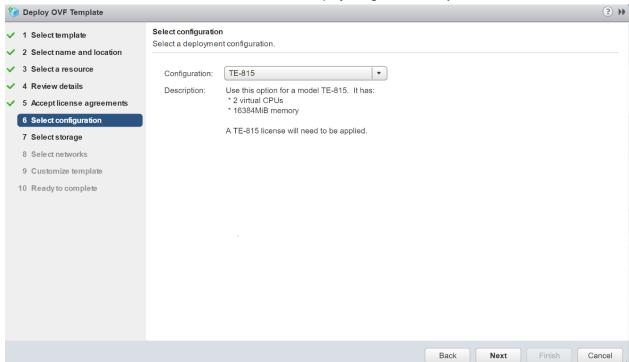

8. Select the datastore where vNIOS files will be stored from the **Select Storage** wizard. **Note**: Infoblox recommends using thick provisioning for enhanced performance.

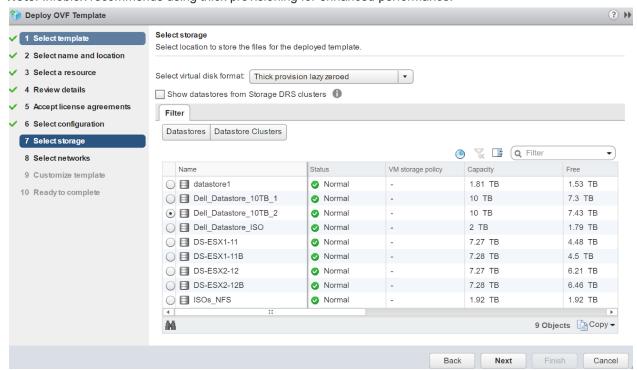

9. Select the network for the vNIOS appliance from the Select networks wizard.

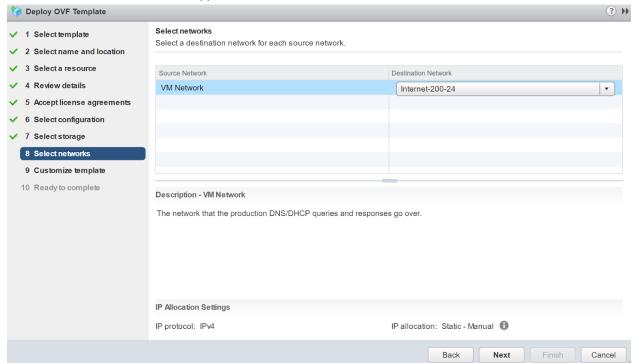

 Customize template wizard, lets you to assign LAN-1 networking details for the Grid-Master and licensing details. a. Expand the Uncategorized option and enter license strings nios IB-V815 enterprise for activating vNIOS 815 and grid license. License strings are separated by space only. Refer <u>Some Useful</u> <u>Information</u> section to get the list of license strings.

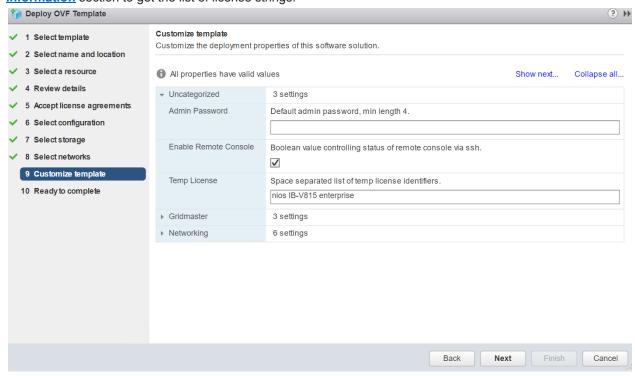

Expand Networking option to enter LAN-1 networking details. Click on Next.

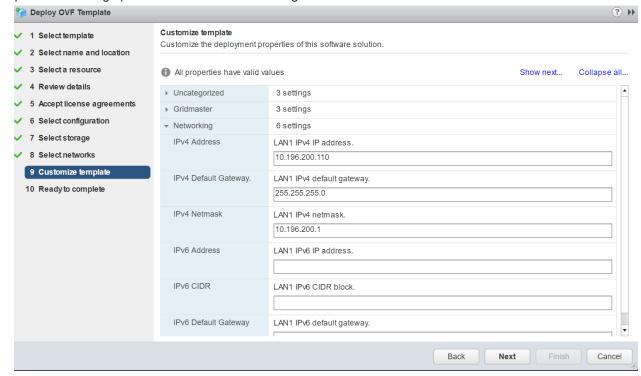

11. You will be presented with the summary of your vNIOS deployment details. Review it and click on **Finish** to commence the deployment.

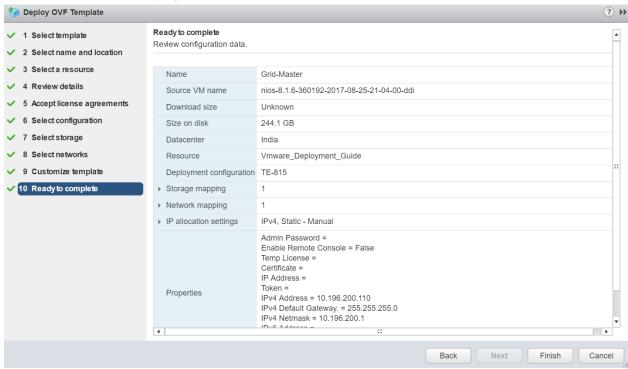

- 12. Deployment will take some time. In the meantime, you can monitor the console of the vNIOS to find out what is happening.
- 13. After initial deployment cloud-init kicks in and assigns the networking and licenses which triggers multiple reboots.

```
Skipping v6_address parameter

Skipping v6_prefix parameter

Skipping v6_gateway parameter

Skipping v6_vlan_id parameter

[2019/18/14 14:19:12.402] System restart: config change...

[2019/18/14 14:19:38.722] Infoblox system initializing...

[2019/18/14 14:19:39.692] LAN port IPv4 18.196.200.110, netmask 255.255.255.0, g

ateway 18.196.200.1

[2019/18/14 14:20:29.261] Infoblox system initializing...

[2019/18/14 14:20:29.261] Infoblox system initializing...

[2019/18/14 14:20:29.261] Infoblox system initializing...

[2019/18/14 14:20:38.114] LAN port IPv4 18.196.200.110, netmask 255.255.255.0, g

ateway 10.196.200.1

[2019/18/14 14:20:38.115] Starting services...
```

14. Once vNIOS successfully boots up, login to it using admin/infoblox as user id and password

15. To validate IP address and license assignment, run the following commands respectively.

show network show license

Infoblox > show network Current LAN1 Network Settings: 10.196.200.110 IPv4 Address: 255.255.255.0 Network Mask: Gateway Address: 10.196.200.1 **VLAN Tag:** Untagged HA enabled: false Grid Status: Master of Infoblox Grid Note: Additional addresses configured can be viewed through "show interface" com mand Infoblox > \_

Infoblox > show license

Version : 8.4.4-386831

Hardware ID : 420171485032B4F62C4E84A93BE48987

License Type : NIOS (Model IB-V815)

Expiration Date: 12/13/2019

License String : GgAAAHY1mUMnZUDeIO23HXdSN017rmn2DbYnZNhU

License Type : Grid

Expiration Date: 12/13/2019

License String : GgAAAHOyglUpJwbLYru3HXMfPwY2uGH2Ae5wMYoA

Infoblox > \_

#### Deploying a Grid Member

#### **Pre-provisioning a member in the Grid-Master**

- 1. Login to the Grid UI using the IP address which was specified in the Customize template option.
- 2. Once logged in, navigate to the Grid Grid-Manager Members Click on + option.

3. Select **Member type** as **Virtual NIOS**. Specify a FQDN for this member in the **Host Name** option and click on **Next**.

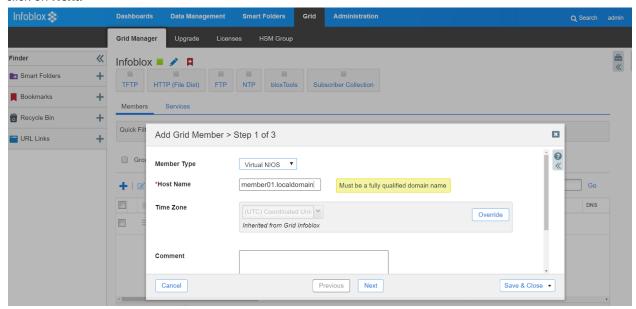

**4.** For **Type of Member** option select **Standalone Member**. Specify the IP address, subnet mask and default gateway which you would like to assign to this member and click on **Next**.

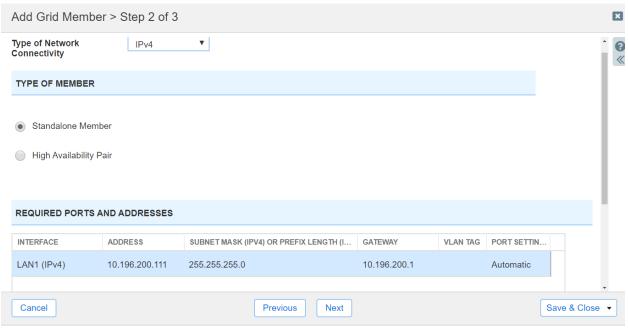

5. Click on Save and Close to add this member.

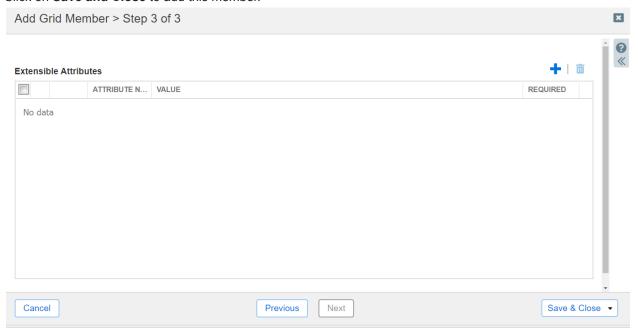

6. Once the member is added successfully it will show as offline in the GUI.

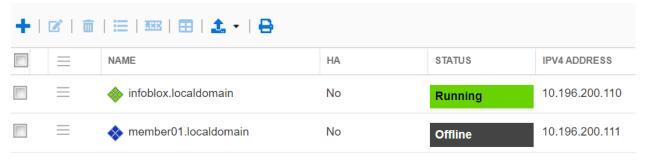

#### Pre-provisioning and generating a token for the offline member

- 1. Select the newly added offline member and click on edit option.
- 2. Navigate to the Pre-Provisioning option.
- 3. From the Hardware Model drop down option select the desired vNIOS model type. Click on **Save and Close**

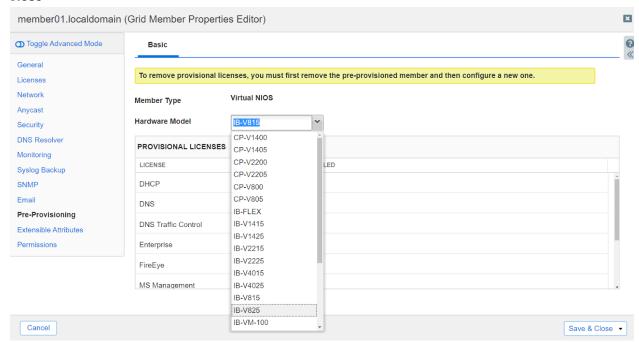

4. Click on the icon of the newly added member and select **Generate Token**.

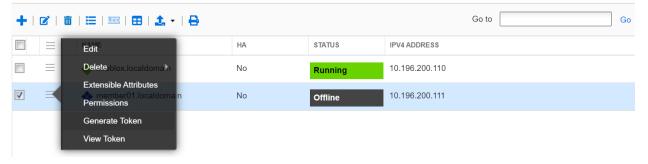

5. You will be presented with a token like the one mentioned below. Make a note of this token.

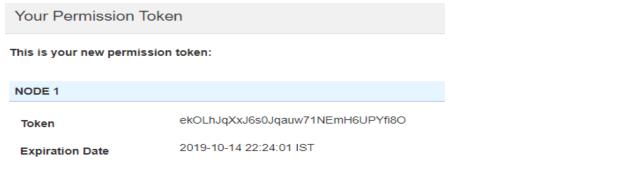

#### **Getting the Grid-Master certificate**

1. Execute the following command from a Linux machine with openssl utility installed.

```
# openssl s client -connect grid master ip:443 -showcerts
```

You will be presented the with the certificate details of the Grid-Master. Make a note of the PEM certificate section of the Grid Master.

PEM certificate chain looks like.

```
----BEGIN CERTIFICATE----
```

MIIDrzCCApegAwIBAgIQVsnxwt+YTMPOyYQBU7yQbDANBgkqhkiG9w0BAQUFADB+ MQswCQYDVQQGEwJVUzETMBEGA1UECBMKQ2FsaWZvcm5pYTESMBAGA1UEBxMJU3Vu bn12YWx1MREwDwYDVQQKEwhJbmZvYmxveDEUMBIGA1UECxMLRW5naW51ZXJpbmcx HTAbBgNVBAMTFGluZm9ibG94LmxvY2FsZG9tYWluMB4XDTE5MTAxNDE0MjIyOVoX DTIwMTAxMzE0MjIyOVowfjELMAkGA1UEBhMCVVMxEzARBqNVBAqTCkNhbGlmb3Ju aWExEjAQBgNVBAcTCVN1bm55dmFsZTERMA8GA1UEChMISW5mb2Jsb3gxFDASBgNV BAsTC0VuZ21uZWVyaW5nMR0wGwYDVQQDExRpbmZvYmxveC5sb2NhbGRvbWFpbjCC ASIwDOYJKoZIhvcNAOEBBOADggEPADCCAOoCggEBAMA73j1+6UrbY7h6/JgBbW69 PVJR+vH5oZ6RKNB0g8UeezT3OZUx8Y4lTng/LTj61afpyojSTvGot3S68EhjyDcC AwEAAaMpMCcwJQYDVR0RBB4wHIcECsTIboIUaW5mb2Jsb3gubG9jYWxkb21haW4w DQYJKoZIhvcNAQEFBQADqqEBAARRPis+194uUi7G+4JFdPV+01+P7Y6ujPmeZ8vX ZLpNvEFOyz8BbR7Lvh/KYDiFnp5C/CSqg0IbLFxTeIH6627xwYC5hN/mehyri5vG fHNmFcaJ4bZSjyvwnSEre9MmDySmEkSySZp2WwqJRLwLsm3Zq0dAAQy1cTmgo/qv gnQET5CstzxY17fV5yd6mNPa50ZW131XjHcOo2o+OtckUnRpUGLJFoeWh90U1n2L bK0tVjcQjupzcQXcsF4fsB+XqPOUJzMxuxjMz/StzYGD8rWaayWmW3rbzMHTYn9J Mioq/CHCFA2/dizZ3lyttHUtzpC8aYjxakpILH0bc2y3p9o= ----END CERTIFICATE----

#### Deploying a Member and adding it to the Grid

1. To deploy a vNIOS member follow same set of instructions as mentioned under <u>Deploying Grid-Master</u> section (till step 9)

**Note**: Please give a different name while deploying the member vNIOS.

- 2. Once you arrive at Customize Template wizard,
  - Expand Uncategorized option and specify Temp license strings nios IB-815 enterprise to active vNIOS and grid license.

b. Expand the **Gridmaster** section and enter the **Certificate** and **Token** which we obtained previously.

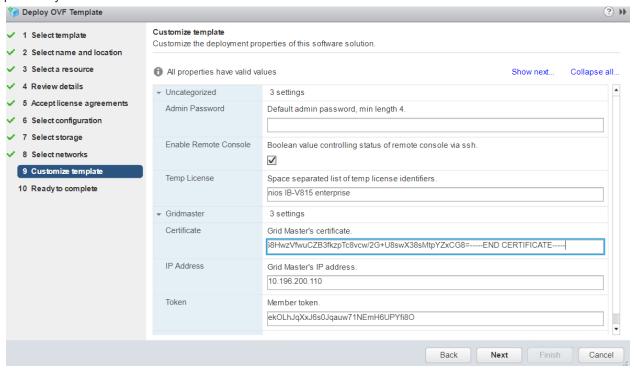

Scroll down and expand the **Networking** section, enter the IPv4 address, IPv4 netmask and IPv4 default gateway details. This should match with the details specified during pre-provisioning of the member.

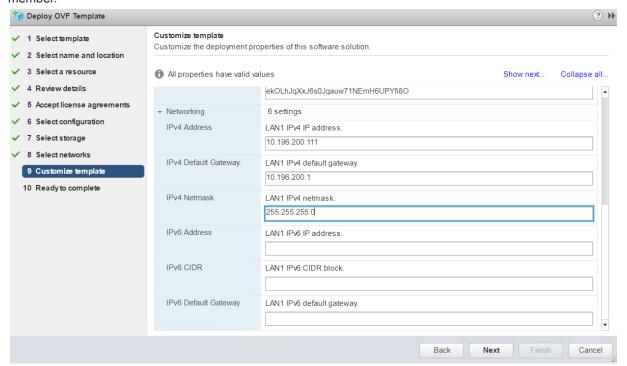

- 4. Click on **Next** and you will be presented with the summary of all the deployment details.
- 5. Review and click on Finish to commence the deployment.

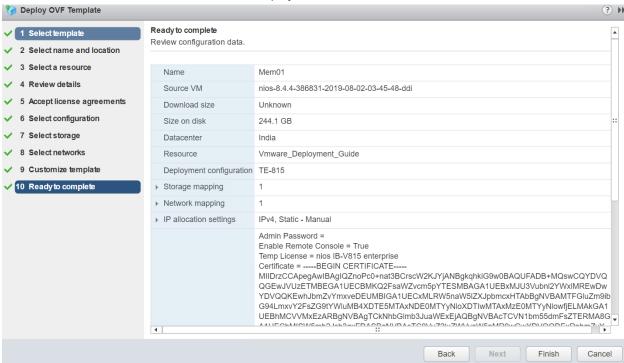

- Deployment will take some time. In the meantime, you can monitor the console of the vNIOS member to find out what is happening.
- 8. After initial deployment cloud-init kicks in and assigns the networking and licenses which triggers multiple reboots.
- 9. Post this cloud-init also adds the newly deployed vNIOS member to the Grid.

```
[2019/10/14 18:02:16.878] Starting services...

Skipping v6_address parameter

Skipping v6_prefix parameter

Skipping v6_gateway parameter

Skipping v6_vlan_id parameter

[2019/10/14 18:02:27.277] System restart: config change...

[2019/10/14 18:02:53.385] Infoblox system initializing...

[2019/10/14 18:02:54.262] LAN port IPv4 10.196.200.111, netmask 255.255.255.0, g

ateway 10.196.200.1

[2019/10/14 18:03:11.533] Starting services...

[2019/10/14 18:03:43.872] Infoblox system initializing...

[2019/10/14 18:03:44.733] LAN port IPv4 10.196.200.111, netmask 255.255.255.0, g

ateway 10.196.200.1

[2019/10/14 18:03:44.733] LAN port IPv4 10.196.200.111, netmask 255.255.255.0, g

ateway 10.196.200.1

[2019/10/14 18:04:02.000] Starting services...
```

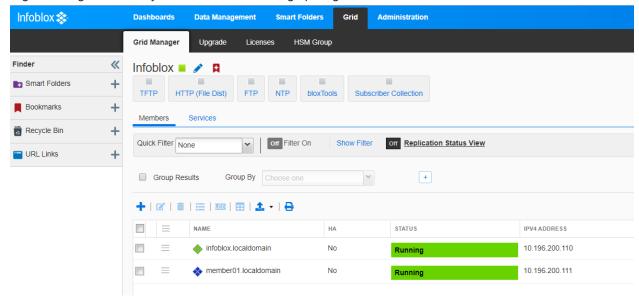

10. Login to the grid and verify that member is showing up as green and in online state.

# Deploying vNIOS through Vmware ovftool

The VMware OVF Tool is a command-line utility that allows administrators to import and export Open Virtualization Format (OVF) packages to and from VMware products. VMware OVF tool comes handy when a scripted deployment of OVA is desired.

#### **Downloading Vmware ovftool**

Ovftool can be downloaded from <a href="https://code.vmware.com/web/tool/4.3.0/ovf">https://code.vmware.com/web/tool/4.3.0/ovf</a>. This site also provides the documentation on the installation procedure on ovftool on Linux. More information on installation of ovftool on a linux machine can be obtained from <a href="https://www.virtual-odyssev.com/2017/11/26/install-vmware-ovftool-ubuntu/">https://www.virtual-odyssev.com/2017/11/26/install-vmware-ovftool-ubuntu/</a>

#### Using ovftool to deploy vNIOS appliance on VMware vSphere

- 1. Login to the ubuntu machine where ovftool is installed as a root user.
- 2. Create a directory **ovftool** by executing following command

3. Copy the vNIOS OVA file to ovftool directory.

```
root@ubuntu-desktop:~# cd ovftool/
root@ubuntu-desktop:~/ovftool# ls
nios-8.1.6-360192-2017-08-25-21-04-00-ddi.ova
root@ubuntu-desktop:~/ovftool#
```

Use the following command to commence the deployment of Grid-Master using ovftool.

```
ovftool --noSSLVerify --name=name_of_the_vm --acceptAllEulas
--datastore=name_of_the_datastore -dm="disk_provisioning"
--network=name_of_the_portgroup --powerOn
--prop:remote_console_enabled=True --prop:temp_license="license_string"
--prop:lan1-v4_addr=lan1_ip_address --prop:lan1-v4_netmask=lan1_netmask
--prop:lan1-v4_gw=lan1_gateway absolute_path_of_the_ova_file
'vi://vcenter_user_id:password@vcenter_fqdn/datacenter_name/vm/name_of_vapp_already_created_in_vcenter'
```

5. Sample command and its output

```
root@ubuntu-desktop:-/ovftool# ovftool --noSSLVerify --name=Grid-Master --acceptAllEulas --datastore=Dell_Datastore_10TB_1 -dm="Thin" --network=Internet-200-24 --powerOn --prop:remote_console_enabled=True --prop:temp_license="nios IB-V815 enterprise" --prop:lan1-v4_addr=10.196.200.109 --prop:lan1-v4_netmask=255.255.255.0 --prop:lan1-v4_gw=10.196.200.1 /root/ovftool/nios-8.1.6-360192-2017-08-25-21-04-00-ddi.ova 'vi://vcuser@vmware.locsl:infoblox@vcenter.infoblox.com/India/vm/deployed_by_ovftool'

Opening OVA source: /root/ovftool/nios-8.1.6-360192-2017-08-25-21-04-00-ddi.ova
The manifest validates
```

- ovftool will take some time to deploy the OVA. Once deployed you should be able to access Grid GUI using the LAN-1 IP address.
- 7. Once Grid GUI shows up, please follow the same set of instructions as mentioned under <u>Pre-provisioning and generating a token for the offline member</u> section.
- 8. To get the Grid-Master certificate details follow the instructions mentioned under <u>Getting the</u> Grid-Master certificate section.
- 9. After generating member token and getting certificate details use the following command to deploy a vNIOS member and add it to the grid.

```
ovftool --noSSLVerify --name=name_of_the_vm --acceptAllEulas
--datastore=name_of_the_datastore -dm="disk_provisioning"
--network=name_of_the_portgroup --powerOn
--prop:remote_console_enabled=True --prop:temp_license="license_string"
--prop:lan1-v4_addr=lan1_ip_address --prop:lan1-v4_netmask=lan1_netmask
--prop:lan1-v4_gw=lan1_gateway
--prop:gridmaster-ip_addr=gridmaster_ip_address
--prop:gridmaster-token=member_token
--prop:gridmaster-certificate=gridmaster_certificate_pem
absolute_path_of_the_ova_file
'vi://vcenter_user_id:password@vcenter_fqdn/datacenter_name/vm/name_of_vapp
already_created_in_vcenter'
```

10. Sample command and its output.

## Resizing vNIOS vmdk disk

Starting from NIOS 8.5 onwards, customers can resize vNIOS virtual hard disk. Once vNIOS is deployed from the resizable OVA file, its virtual hard disk can be resized based on your requirement and future expansion. By default, 60 GB hard disk gets provisioned post deployment. Once the virtual hard disk usage reaches 80%, Infoblox GUI flashes a disk usage warning. Infoblox recommends increasing the virtual hard disk size immediately after disk usage warning appearance. Resize option can only be performed before powering on vNIOS for the first time.

- Follow the steps mentioned under <u>download vNIOS OVA file</u> section to download resizable vNIOS OVA file.
- 2. After OVA file is downloaded, follow the instructions mentioned under Deploying Grid-Master.

3. Post-deployment, right click on the vNIOS and click on Edit Settings option.

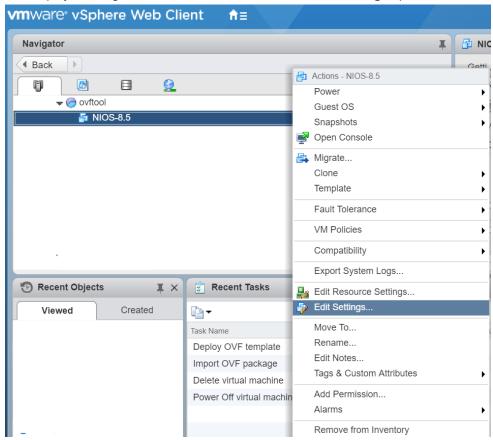

4. Expand the **Hard disk 1** option to view and change hard disk related options.

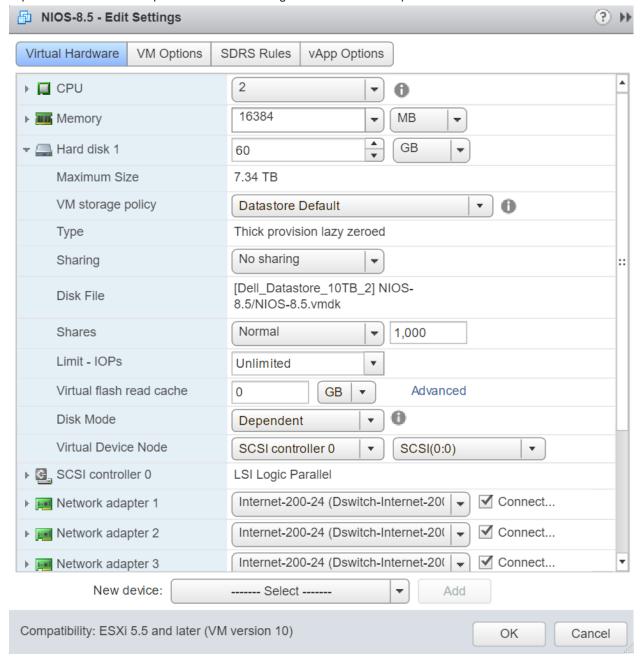

5. To increase the vNIOS virtual hard disk size, enter virtual hard size against **Hard disk 1** option and click on **OK**.

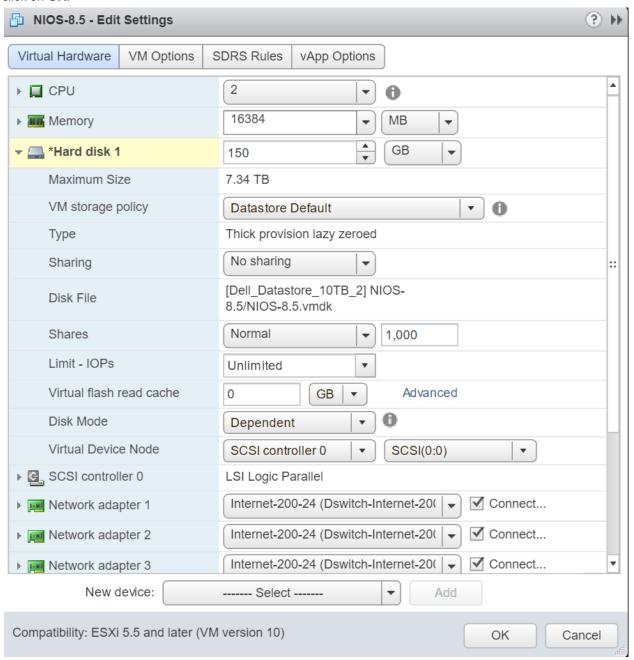

#### Some useful information

- NIOS virtual appliance for VMware supports most of the features of the Infoblox NIOS appliances, with the following limitations:
  - When you configure an HA pair, both nodes in the HA pair must be NIOS virtual instances.
     You cannot configure a physical NIOS appliance and a NIOS virtual instance in an HA pair.
  - NIOS virtual appliances run on virtual hardware. They do not have sensors to monitor the physical CPU temperature, fan speed, and system temperature.
  - Changing the NIOS virtual appliance settings through the VMware vSphere or vCenter console may violate the terms of the NIOS virtual licensing and support models. The NIOS virtual appliance may not join the Grid or function properly.
- Following are the temp license strings which activates the corresponding licensed features using cloud-init.

| String        | License description                           |
|---------------|-----------------------------------------------|
| nios          | NIOS license                                  |
| dns           | DNS server                                    |
| dhcp          | DHCP server                                   |
| enterprise    | Grid license                                  |
| vnios         | vNIOS license                                 |
| cloud         | Cloud Network Automation                      |
| cloud_api     | Cloud Platform license                        |
| load_bal      | Load Balancer license                         |
| ms_management | Microsoft management license                  |
| qrd           | Query Redirection license                     |
| dnsqrw        | DNS Query Rewrite license                     |
| dtc           | DNS Traffic Control license                   |
| rpz           | Response Policy Zones license                 |
| fireeye       | FireEye license                               |
| threat_anl    | Threat Analytics license                      |
| sw_tp         | Threat Protection (Software add-on) license   |
| tp_sub        | Threat Protection Update license              |
| sec_eco       | Security Ecosystem license                    |
| flex_grid     | Flex Grid Activation ("Organization") license |

- After increasing the vNIOS virtual hard disk size it cannot be decreased.
- vNIOS virtual hard disk can be increased up to 2.5 TB.

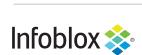

Infoblox is the leader in modern, cloud-first networking and security services. Through extensive integrations, its solutions empower organizations to realize the full advantages of cloud networking today, while maximizing their existing infrastructure investments. Infoblox has over 12,000 customers, including 70 percent of the Fortune 500.

Corporate Headquarters | 2390 Mission College Boulevard, Ste. 501 | Santa Clara, CA | 95054

+1.408.986.4000 | info@infoblox.com | www.infoblox.com

© 2021 Infoblox, Inc. All rights reserved. Infoblox logo, and other marks appearing herein are property of Infoblox, Inc. All other marks are the property of their respective owner(s).

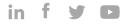